# FDM 7.2 이하에서 관리되는 FTD에서 Azure를 IdP로 사용하여 SAML 인증으로 RAVPN 구성

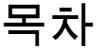

소개

사전 요구 사항

요구 사항

사용되는 구성 요소

배경 정보

#### 구성

1단계. "Basic Constraints: CA:TRUE" 확장명으로 CSR(Certificate Signing Request) 생성 2단계. PKCS12 파일 만들기 3단계. Azure 및 FDM에 PKCS#12 인증서 업로드 Azure에 인증서 업로드 FDM에 인증서 업로드 다음을 확인합니다.

# 소개

이 문서에서는 FDM 버전 7.2 이하에서 관리되는 FTD에서 Azure를 IdP로 사용하여 원격 액세스 VPN에 대한 SAML 인증을 구성하는 방법에 대해 설명합니다.

# 사전 요구 사항

### 요구 사항

Cisco에서는 다음 항목에 대한 기본 지식을 갖춘 것을 권장합니다.

- SSL(Secure Socket Layer) 인증서
- OpenSSL
- Linux 명령
- RAVPN(Remote Access Virtual Private Network)
- 보안 방화벽 장치 관리자(FDM)
- SAML(Security Assertion Markup Language)
- Microsoft Azure

### 사용되는 구성 요소

이 문서의 정보는 다음 소프트웨어 버전을 기반으로 합니다.

- OpenSSL 버전 CiscoSSL 1.1.1i.7.2sp.230
- FTD(Secure Firewall Threat Defense) 버전 7.2.0
- Secure Firewall Device Manager 버전 7.2.0
- 내부 CA(인증 기관)

이 문서의 정보는 특정 랩 환경의 디바이스를 토대로 작성되었습니다. 이 문서에 사용된 모든 디바 이스는 초기화된(기본) 컨피그레이션으로 시작되었습니다. 현재 네트워크가 작동 중인 경우 모든 명령의 잠재적인 영향을 미리 숙지하시기 바랍니다.

### 배경 정보

RAVPN 연결 및 기타 여러 애플리케이션에 SAML 인증을 사용하는 것이 장점으로 인해 최근에 더 많이 사용되고 있습니다. SAML은 당사자 간, 특히 IdP(Identity Provider)와 SP(Service Provider) 간 에 인증 및 권한 부여 정보를 교환하기 위한 개방형 표준입니다.

FDM 버전 7.2.x 이하에서 관리되는 FTD에서는 SAML 인증에 지원되는 유일한 IdP가 Duo인 데 한 계가 있습니다. 이러한 버전에서 SAML 인증에 사용할 인증서는 FDM에 업로드할 때 Basic Constraints: CA:TRUE라는 확장명을 가져야 합니다.

이러한 이유로 SAML 인증을 위한 Microsoft Azure와 같은 다른 IdP(필요한 확장명이 없음)에서 제 공하는 인증서는 이러한 버전에서 기본적으로 지원되지 않으므로 SAML 인증이 실패합니다.

 $\blacklozenge$  참고: FDM 버전 7.3.x 이상에서는 새 인증서를 업로드할 때 [CA 확인 건너뛰기] 옵션을 활성 화할 수 있습니다. 이는 이 문서에 설명된 제한을 해결합니다.

기본 제약 조건이 없는 Azure에서 제공하는 인증서를 사용하여 SAML 인증으로 RAVPN을 구성하 는 경우: CA:TRUE 확장 show saml metadata <trustpoint name> 명령을 실행하여 FTD CLI(Command Line Interface)에서 메타데이터를 검색하면 다음과같이 출력이 비어 있습니다.

#### <#root>

firepower#

**show saml metadata**

SP Metadata -----------

IdP Metadata -----------

## 구성

이 제한을 해결하기 위해 제안된 계획은 보안 방화벽을 버전 7.3 이상으로 업그레이드하는 것입니

다. 그러나 방화벽에서 버전 7.2 이하를 실행해야 하는 경우에는 Basic Constraints: CA:TRUE extension이 포함된 사용자 지정 인증서를 생성하여 이 제한을 해결할 수 있습니다. 사용자 지정 CA에서 인증서를 서명한 경우 Azure SAML 구성 포털에서 구성을 변경하여 이 사용자 지정 인증서 를 대신 사용해야 합니다.

1단계. "Basic Constraints: CA:TRUE" 확장명으로 CSR(Certificate Signing Request)을 생성합니다.

이 섹션에서는 OpenSSL을 사용하여 CSR을 생성하여 기본 제약 조건(CA:TRUE Extension)을 포 함하는 방법에 대해 설명합니다.

1. OpenSSL 라이브러리가 설치된 엔드포인트에 로그인합니다.

2. (선택 사항) mkdir <folder name> 명령을 사용하여 이 인증서에 필요한 파일을 찾을 수 있는 디렉 터리를 만듭니다.

#### <#root>

root@host1:/home/admin#

**mkdir certificate**

3. 새 디렉토리를 생성한 경우 디렉토리를 해당 디렉토리로 변경하고 openssl genrsa -out <key\_name>.key 4096 명령을 실행하는 새 개인 키를 생성합니다.

<#root>

root@host1:/home/admin/certificate#

**openssl genrsa -out privatekey.key 4096**

 $\blacklozenge$  참고: 4096비트는 이 컨피그레이션 예의 키 길이를 나타냅니다. 필요한 경우 더 긴 키를 지정 할 수 있습니다.

4. touch <config\_name>.conf 명령을 사용하여 구성 파일을 만듭니다.

5. 텍스트 편집기로 파일을 편집합니다. 이 예에서는 Vim이 사용되고 vim <config\_name>.conf 명령 이 실행됩니다. 다른 텍스트 편집기를 사용할 수 있습니다.

<#root>

**vim config.conf**

6. CSR(Certificate Signing Request)에 포함할 정보를 입력합니다. 다음에 표시된 대로 파일에 basicConstraints = CA:true 확장을 추가해야 합니다.

```
<#root>
[ req ]
default_bits = 4096
default_md = sha256
prompt = no
encrypt_key = no
distinguished_name = req_distinguished_name
req_extensions = v3_req
[ req_distinguished_name ]
countryName =
stateOrProvinceName =
```
**localityName =**

**organizationalUnitName =**

**commonName =**

**[ v3\_req ]**

**basicConstraints = CA:true**

참고: basicConstraints = CA:true는 FTD가 인증서를 성공적으로 설치하기 위해 인증서에 필 요한 확장입니다.

7. 이전 단계에서 생성한 키 및 구성 파일을 사용하여 openssl req -new <key\_name>.key -config <conf\_name>.conf -out <CSR\_Name>.csr 명령으로 CSR을 생성할 수 있습니다.

<#root>

8. 이 명령을 실행하면 폴더에 나열된 <CSR\_name>.csr 파일을 볼 수 있습니다. 이 파일은 서명을 위해 CA 서버로 전송해야 하는 CSR 파일입니다.

-----BEGIN CERTIFICATE REQUEST----- MIIErTCCApUCAQAwSTELMAkGA1UEBhMCTVgxFDASBgNVBAgMC01laXhjbyBDaXR5 MRQwEgYDVQQHDAtNZWl4Y28gQ2l0eTEOMAwGA1UECgwFQ2lzY28wggIiMA0GCSqG SIb3DQEBAQUAA4ICDwAwggIKAoICAQDRWH+ij26HuF/Y6NvITCkD5VJa6KRssDJ8 [...]

Output Omitted

[...]

lRZ3ac3uV0y0kG6FamW3BhceYcDEQN+V0SInZZZQTw1Q5h23JsPkvJmRpKSilc7w 3rKfTXelewT1IJdCmgpp6qrwmEAPyrj/XnYyM/2nc3E3yJLxbGyT++yiVrr2RJeG Wu6XM4o410LcRdaQZUhuFL/TPZSeLGJB2KU6XuqPMtGAvdmCgqdPSkwWc9mdnzKm  $RA ==$ 

-----END CERTIFICATE REQUEST-----

참고: Azure 요구 사항으로 인해 SHA-256 또는 SHA-1이 구성된 CA로 CSR에 서명해야 합니 다. 그렇지 않으면 Azure IdP에서 인증서를 업로드할 때 인증서를 거부합니다. 자세한 내용은 다음 링크에서 확인할 수 있습니다. SAML [토큰의 고급 인증서 서명 옵션](https://learn.microsoft.com/en-us/entra/identity/enterprise-apps/certificate-signing-options)

9. 이 CSR 파일을 CA와 함께 보내 서명된 인증서를 가져옵니다.

#### 2단계. PKCS12 파일 만들기

ID 인증서에 서명을 한 후에는 다음 3개 파일로 PKCS#12(Public-Key Cryptography Standards) 파 일을 만들어야 합니다.

- 서명된 ID 인증서
- 개인 키(이전 단계에서 정의)
- CA 인증서 체인

개인 키 및 CSR 파일을 생성한 동일한 디바이스에 ID 인증서 및 CA 인증서 체인을 복사할 수 있습 니다. 3개의 파일이 있는 경우 openssl pkcs12 -export -in <id\_certificate>.cer -certfile <ca\_cert\_chain>.cer -inkey <private\_key\_name>.key -out <pkcs12\_name>.pfx 명령을 실행하여 인 증서를 PKCS#12로 변환합니다.

#### <#root>

**openssl pkcs12 -export -in id.cer -certfile ca\_chain.cer -inkey privatekey.key -out cert.pfx**

명령을 실행한 후 비밀번호를 입력하라는 메시지가 표시됩니다. 이 비밀번호는 인증서를 설치할 때 필요합니다.

명령이 성공하면 현재 디렉터리에 "<pkcs12\_name>.pfx"라는 새 파일이 만들어집니다. 이것이 새로 운 PKCS#12 인증서입니다.

3단계. Azure 및 FDM에 PKCS#12 인증서 업로드

PKCS#12 파일이 있는 경우 Azure 및 FDM에 업로드해야 합니다.

Azure에 인증서 업로드

.

1. Azure 포털에 로그인하여 SAML 인증으로 보호할 엔터프라이즈 응용 프로그램으로 이동한 후 Single Sign-On을 선택합니다.

2. 아래로 스크롤하여 "SAML 인증서" 섹션으로 이동한 다음 추가 옵션 아이콘 > 편집을 선택합니다

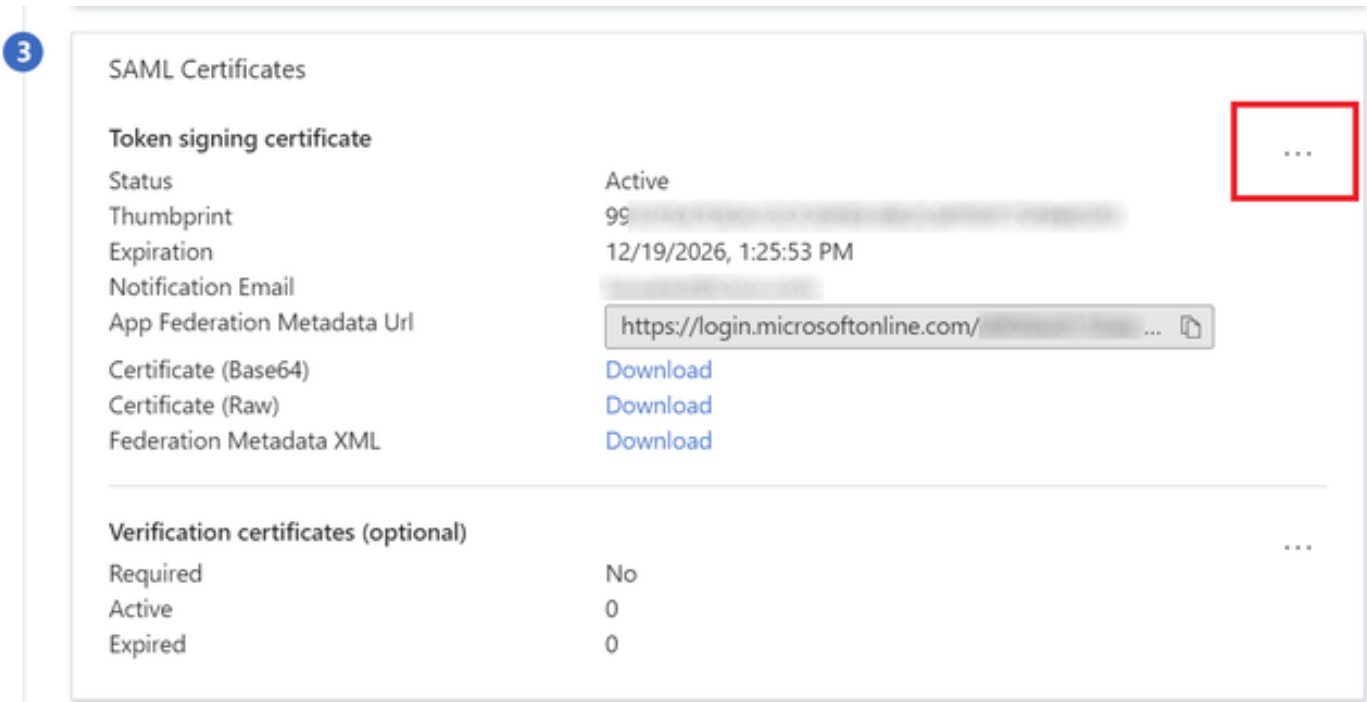

#### 3. 이제 인증서 가져오기 옵션을 선택합니다.

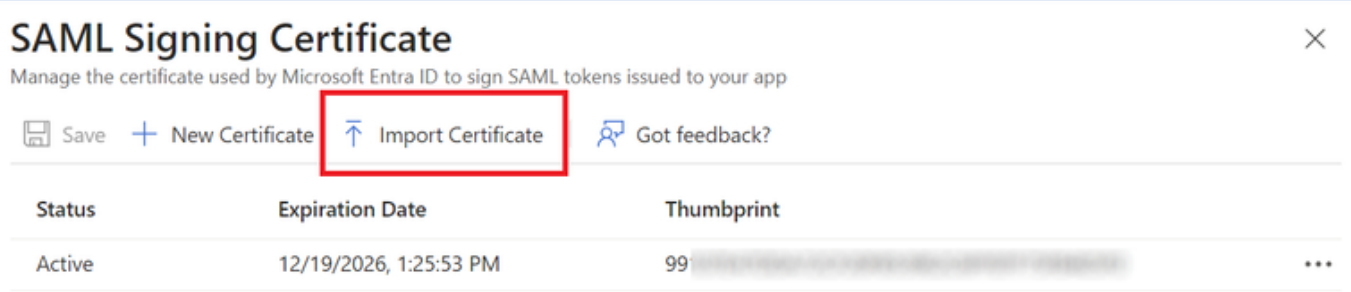

4. 이전에 생성한 PKCS12 파일을 찾고 PKCS#12 파일을 생성할 때 입력한 비밀번호를 사용합니다

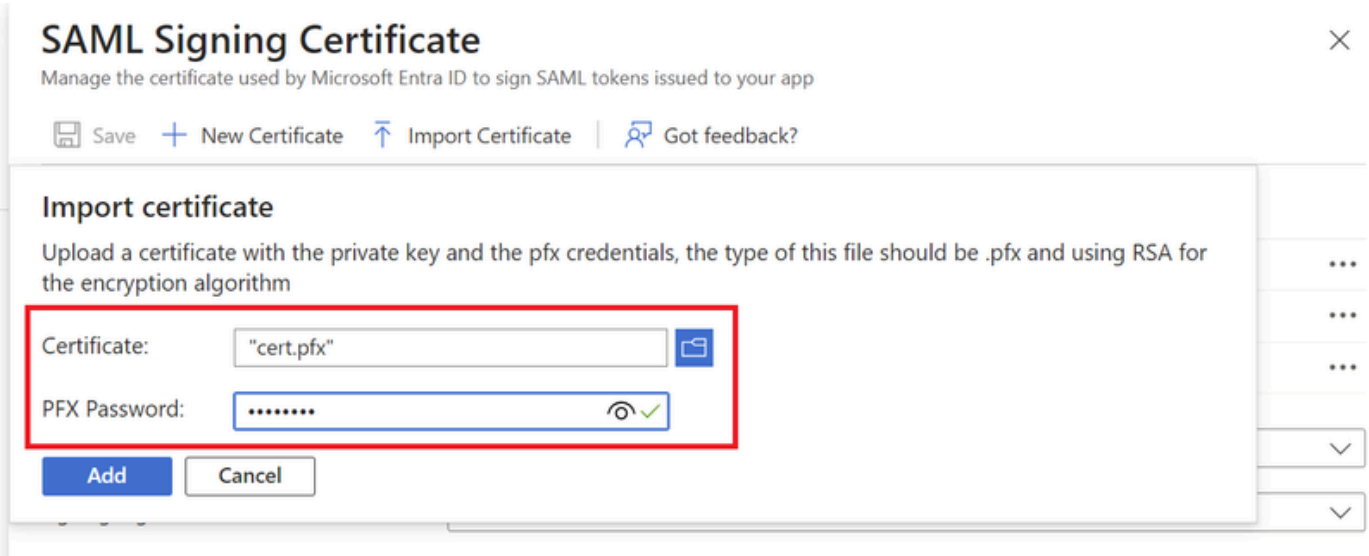

5. 마지막으로, 인증서 활성 설정 옵션을 선택합니다.

.

### **SAML Signing Certificate**

Manage the certificate used by Microsoft Entra ID to sign SAML tokens issued to your app

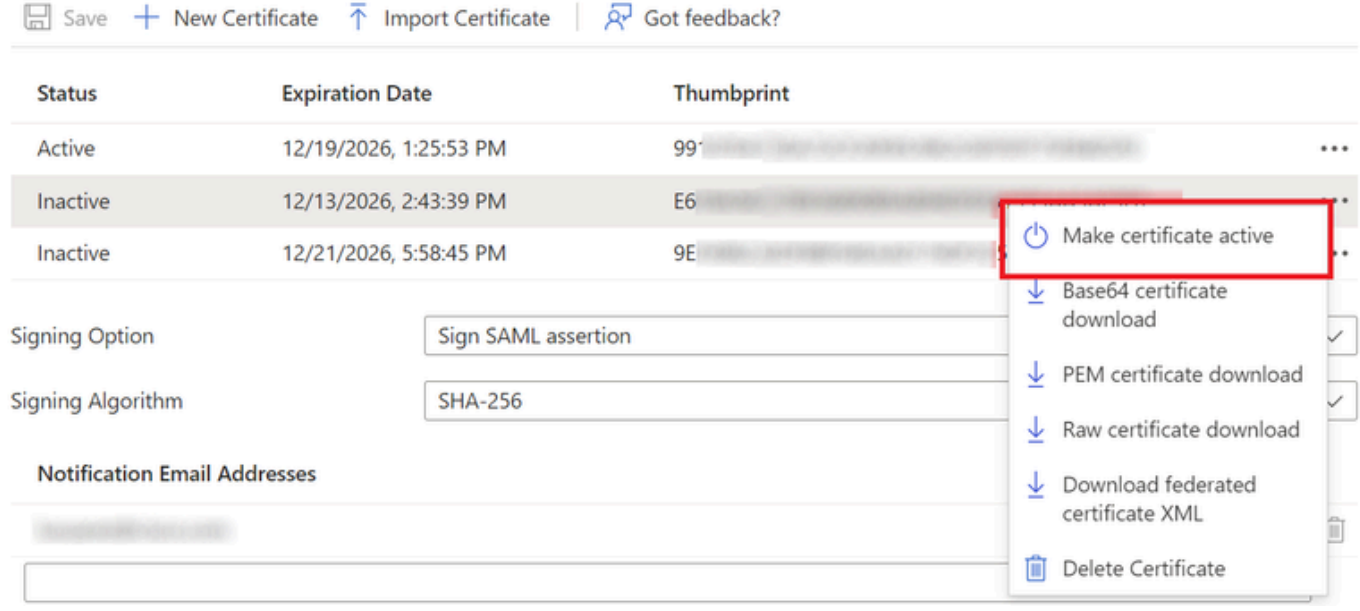

#### FDM에 인증서 업로드

1. Objects(개체) > Certificates(인증서) > Add Trusted CA certificate(신뢰할 수 있는 CA 인증서 추 가)를 클릭하여 이동합니다.

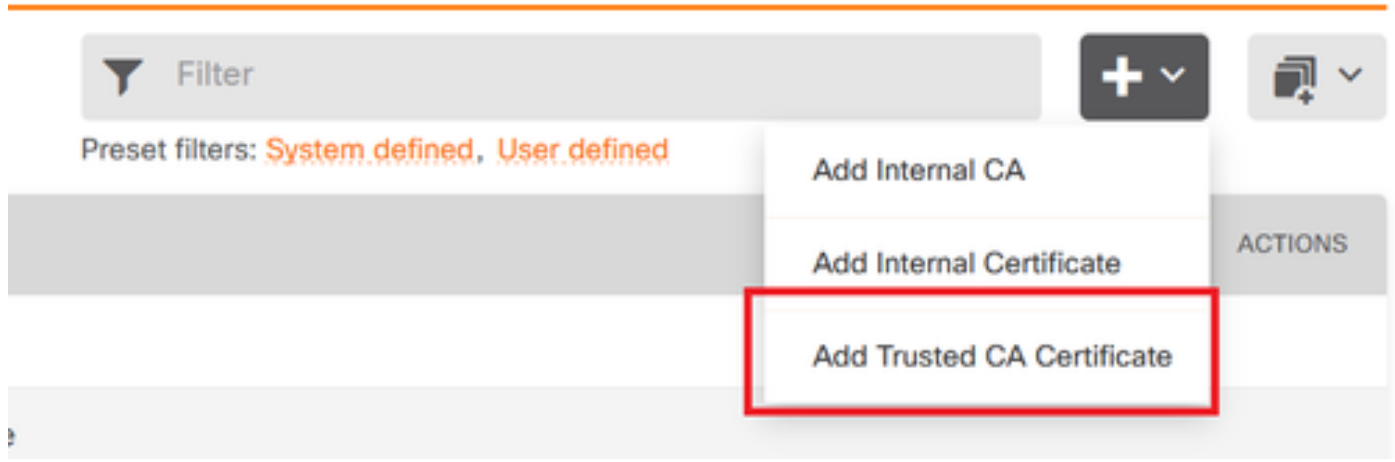

2. 원하는 신뢰 지점 이름을 입력하고 IdP(PKCS#12 파일 아님)의 ID 인증서만 업로드합니다.

 $\times$ 

# Add Trusted CA Certificate

# $\bullet \times$

#### Name

à.

azureIDP

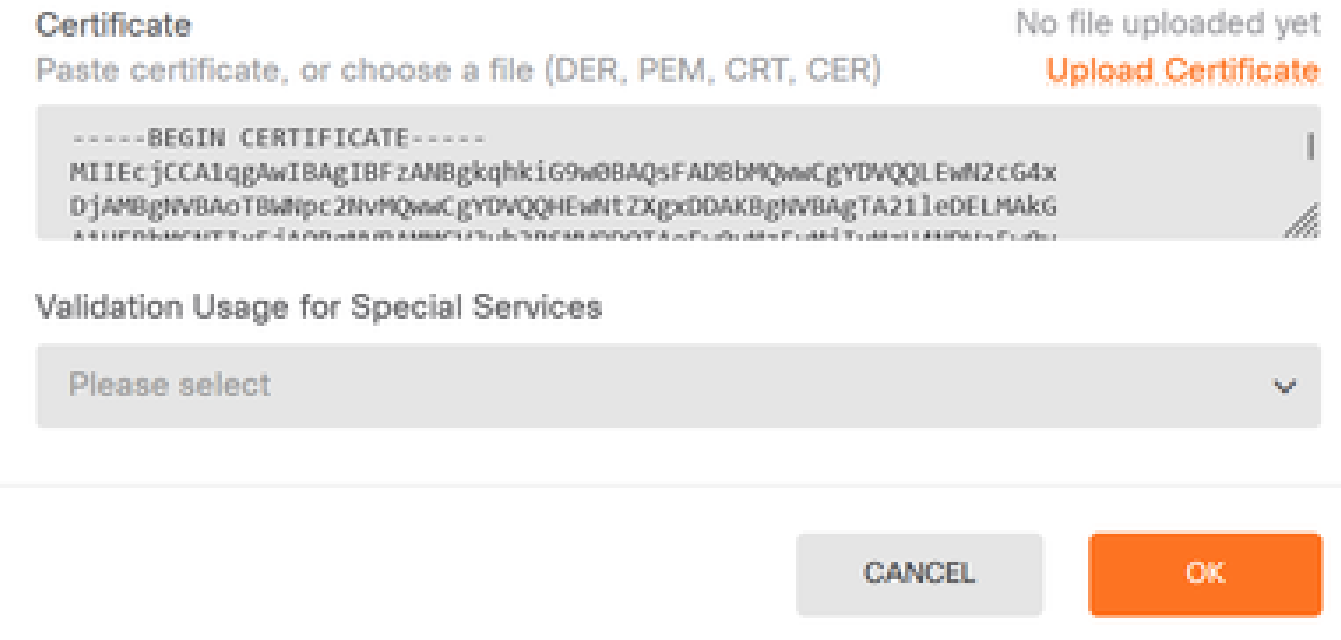

3. SAML 객체에서 새 인증서를 설정하고 변경 사항을 구축합니다.

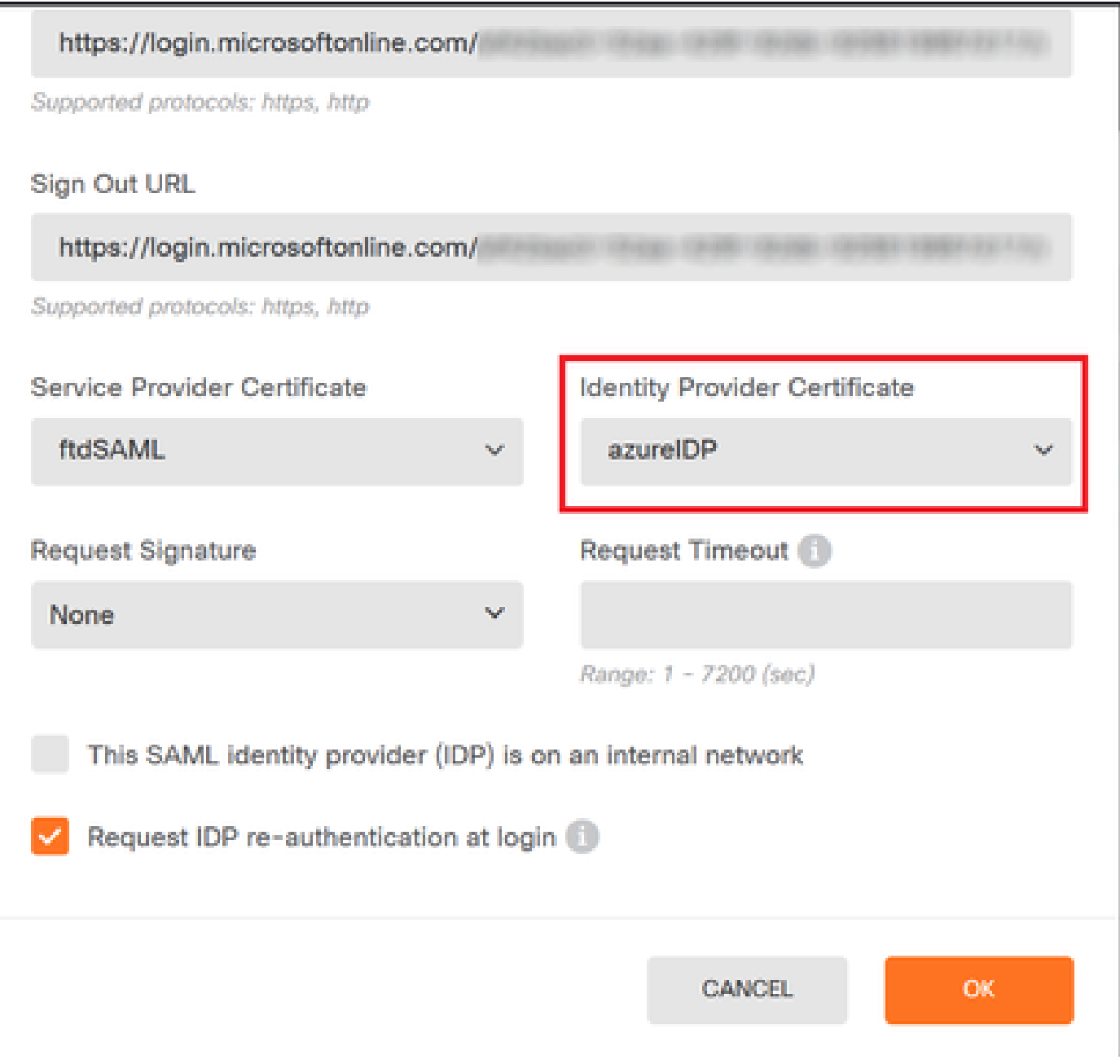

# 다음을 확인합니다.

show saml metadata <trustpoint name> 명령을 실행하여 FTD CLI에서 메타데이터를 사용할 수 있 는지 확인합니다.

<#root>

firepower#

**show saml metadata azure**

SP Metadata -----------

xmlns="urn:oasis:names:tc:SAML:2.0:metadata">

protocolSupportEnumeration="urn:oasis:names:tc:SAML:2.0:protocol">

MIIDbzCCAlegAwIBAgIBDDANBgkqhkiG9w0BAQwFADBbMQwwCgYDVQQLEwN2cG4x

...omitted...

HGaq+/IfNKKqkhgT6q4egqMHiA==

Location="https://[...omitted...]/+CSCOE+/saml/sp/logout"/>

 Binding="urn:oasis:names:tc:SAML:2.0:bindings:HTTP-POST" Location="https://[...omitted...]/+CSCOE+/saml/sp/logout"/>

IdP Metadata

------------

xmlns="urn:oasis:names:tc:SAML:2.0:metadata">

MIIEcjCCA1qgAwIBAgIBFzANBgkqhkiG9w0BAQsFADBbMQwwCgYDVQQLEwN2cG4x

3Zmzsc5faZ8dMXO+1ofQVvMaPifcZZFoM7oB09RK2PaMwIAV+Mw=

Location="https://login.microsoftonline.com/[...omitted...]/saml2" />

Location="https://login.microsoftonline.com/[...omitted...]/saml2" />

Location="https://login.microsoftonline.com/[...omitted...]/saml2" />

이 번역에 관하여

Cisco는 전 세계 사용자에게 다양한 언어로 지원 콘텐츠를 제공하기 위해 기계 번역 기술과 수작업 번역을 병행하여 이 문서를 번역했습니다. 아무리 품질이 높은 기계 번역이라도 전문 번역가의 번 역 결과물만큼 정확하지는 않습니다. Cisco Systems, Inc.는 이 같은 번역에 대해 어떠한 책임도 지지 않으며 항상 원본 영문 문서(링크 제공됨)를 참조할 것을 권장합니다.